# **INEIGHT<sup>®</sup>**

## InEight Integrations

## Using Postman with InEight APIM

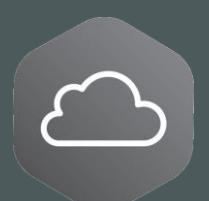

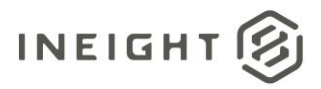

### **Changelog**

This changelog contains only significant or other notable changes to the document revision. Editorial or minor changes that do not affect the context of the document are not included in the changelog.

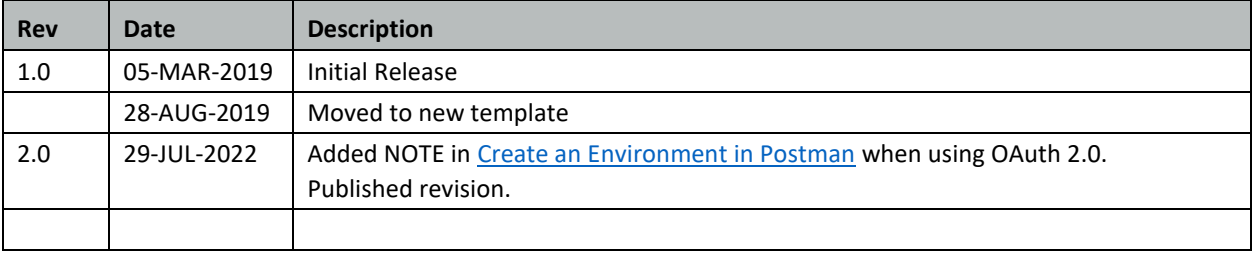

This document contains confidential and proprietary information of InEight Inc. Disclosure is prohibited. All rights are reserved. © InEight 2022.

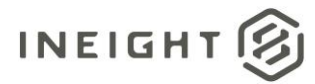

### **Contents**

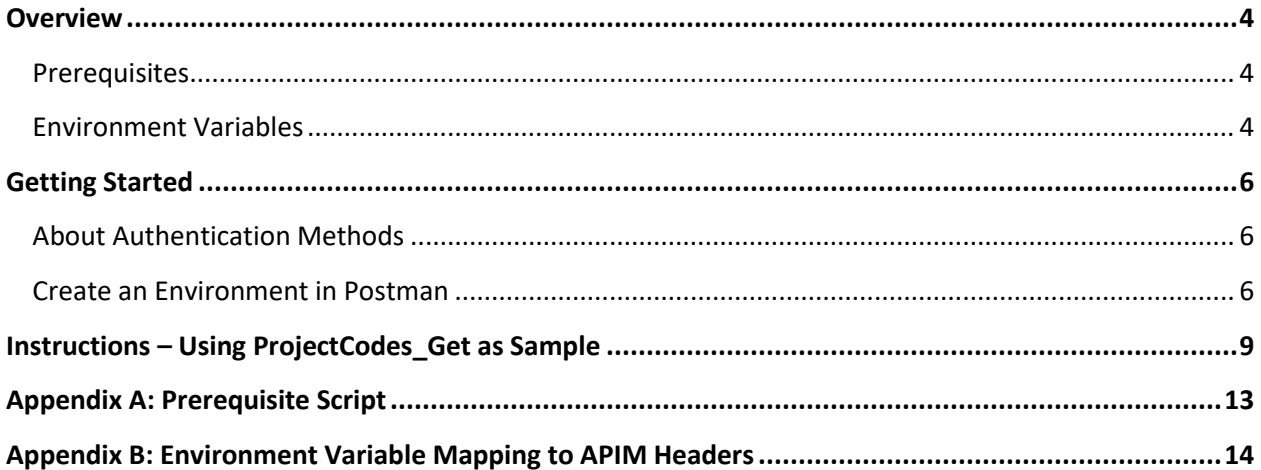

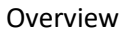

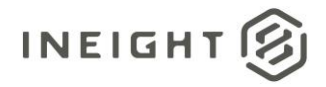

#### <span id="page-3-0"></span>**Overview**

This document describes how to use the Postman developer tool to test and create proof-of-concept code for InEight cloud platform APIs.

#### <span id="page-3-1"></span>**Prerequisites**

- **Postman** Download the applicable version for your development environment from [https://www.getpostman.com/.](https://www.getpostman.com/)
- **InEight Environment** You will need to have an existing environment for InEight that is suitable for testing and will not interfere with live production data. Creation of this environment will provide some of the information used for Environment Variables later in this document.
- **APIM Subscription** Refer to the [Getting Started with InEight Integrations](https://learn.ineight.com/Platform/Content/Categories/CategorySnippets/APIMDocuments/Getting%20Started%20with%20InEight%20Cloud%20Platform%20Integrations%20-%20Developer%20Guide.pdf)  Developer Guide for instructions to create an account in APIM and generate an APIM Subscription Key.

#### <span id="page-3-2"></span>**Environment Variables**

You can copy the following table and fill in the Value column for later reference.

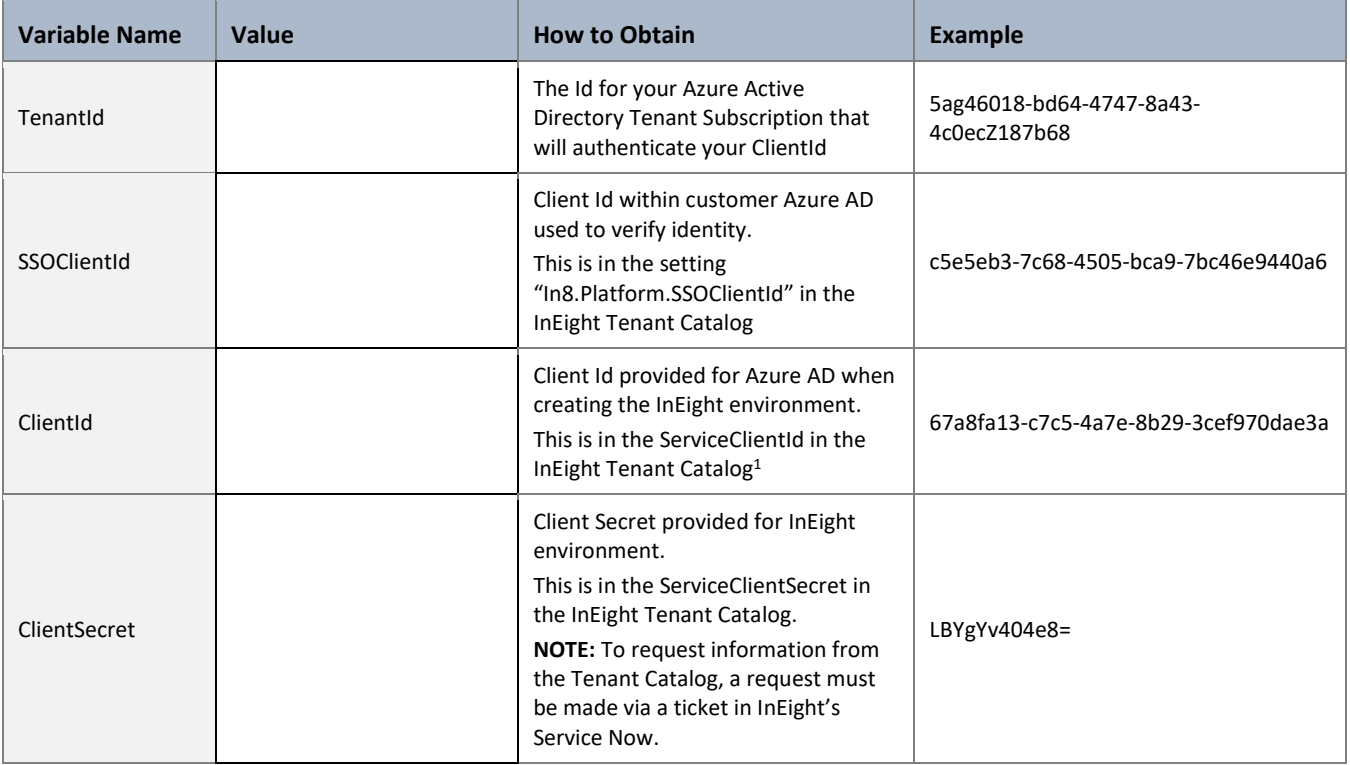

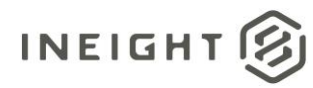

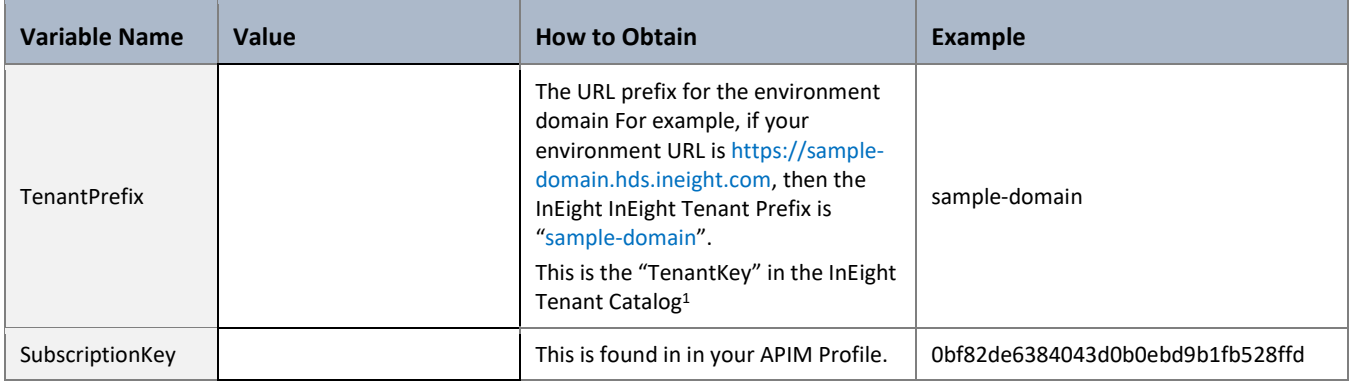

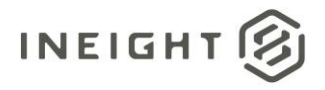

### <span id="page-5-1"></span>**Getting Started**

#### <span id="page-5-2"></span>**About Authentication Methods**

All API requests into InEight APIM are authenticated in two ways:

- The first layer of authentication for Integration APIs is validation that the caller has a valid Subscription Key to APIM. This is handled by passing a subscription key as a header in the API request, which is described in more detail throughout this document.
- The second layer of authentication is that the caller has a valid account, typically an email account in the InEight application environment.

It is technically possible to use Postman in the InEight application through three general methods of authentication as mentioned below. However, only options 2 or 3 can currently be used with Postman due to incompatibility between OAuth2.0 and Postman.

- 1. Interactive/Manual User Id Entry InEight uses Azure AD OAuth 2.0 to authenticate manually entered credentials. Because Postman is not currently aware of the Azure AD specifics for OAuth 2.0 at this time, this method is not supported.
- 2. Service Account with Client Id/Client Secret This document provides examples for testing APIs using this method. The ClientID and Client-Secret are available through InEight's professional Services.
- 3. Registered Application with Client Id/Client Secret Although supported, this document does not provide examples.

#### <span id="page-5-0"></span>**Create an Environment in Postman**

The Environment is used to create variables used to set required values for headers in API Requests. Sample scripts are provided in the instructions for using the variables to set header values via script.

1. In Postman, click the Settings icon.

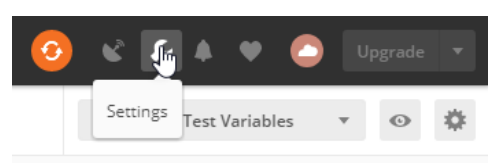

2. Change the setting Automatically persist variable values to *OFF*. Persisting the values will cause them to be stored on remote servers belonging to Postman. For testing InEight APIs, this means that sensitive data such as client ids and client secrets could be stored in locations not managed by InEight or a customer. Close this form after making the change.

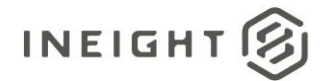

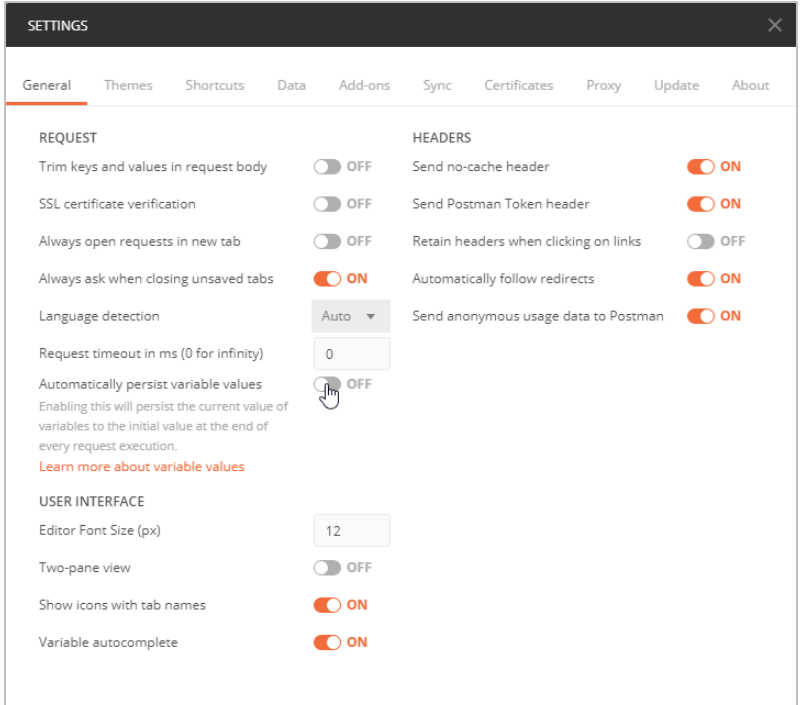

3. Use the New menu to start a new environment.

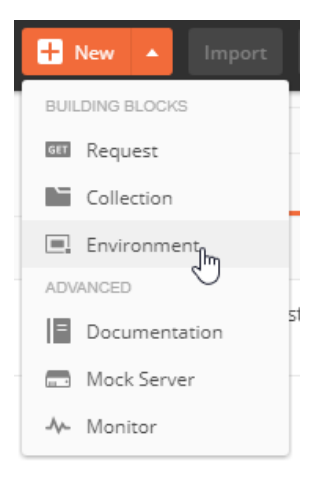

- 4. Name the new environment, and then enter variables in the Manage Environments form. The following variable names should be entered:
	- TenantId
	- SSOClientId
	- ClientId
	- ClientSecret
	- TenantPrefix
	- SubscriptionKey
	- AccessToken
	- ExpiresOn

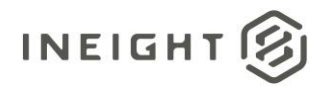

#### Getting Started

5. Enter initial values for the variables. Refer to the Prerequisites table above for values to use. After all the information is entered, click the **Add** button.

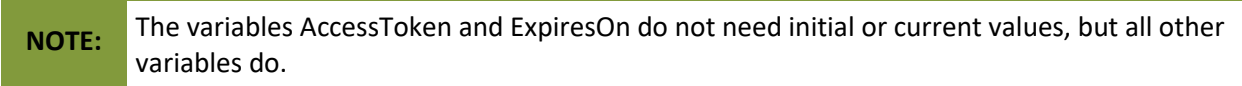

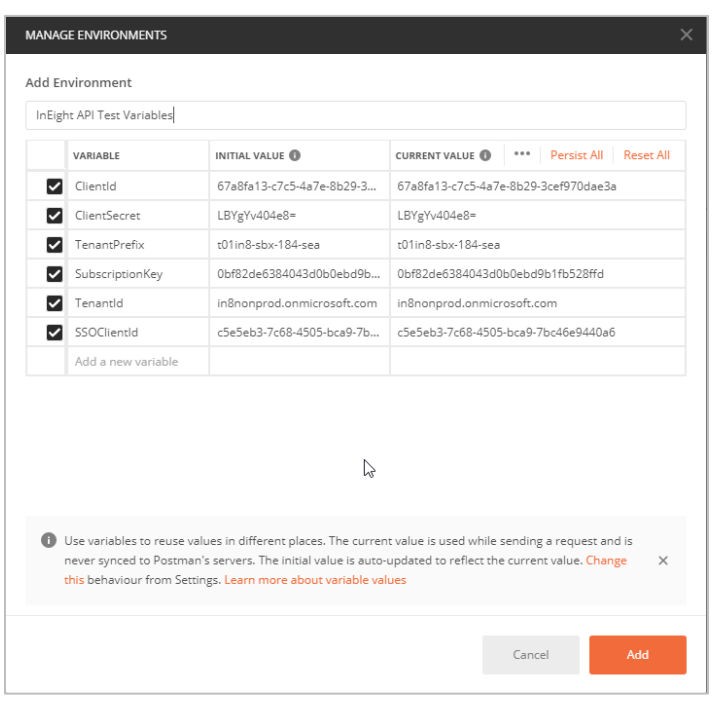

**NOTE:** If using OAuth 2.0, enter [clientid value]/.default instead of only .default in the Scope field when requesting the token.

6. Close the Manage Environments dialog box. This completes the addition of an environment that contains repeatable variables, which can be used in any new Postman Request.

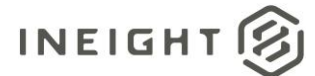

### <span id="page-8-0"></span>**Instructions – Using ProjectCodes\_Get as Sample**

1. Create a new Request in Postman

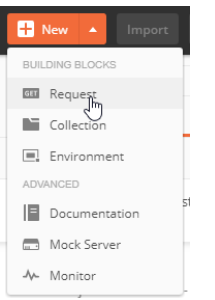

2. Fill out all information for the new Request item. Be sure to select the Collection you created when installing Postman to save the Request to.

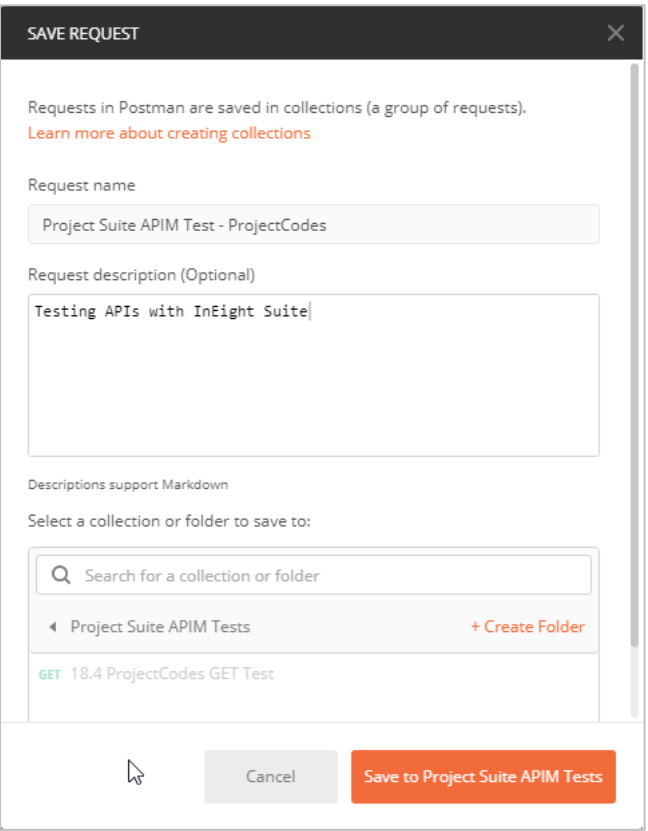

3. Verify the correct method is selected for the new request. For our sample, the GET method is used.

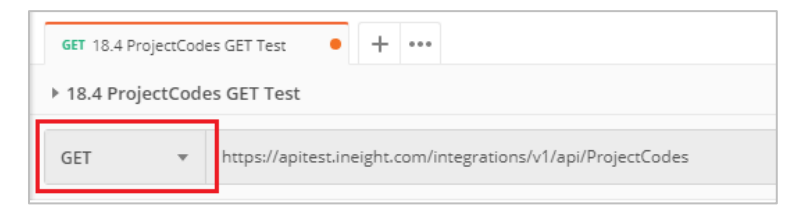

4. Copy the URL to use for the request from APIM.

NOTE: Do not copy any parameter options that might be shown at the end of the URL string contained within square brackets [ ].

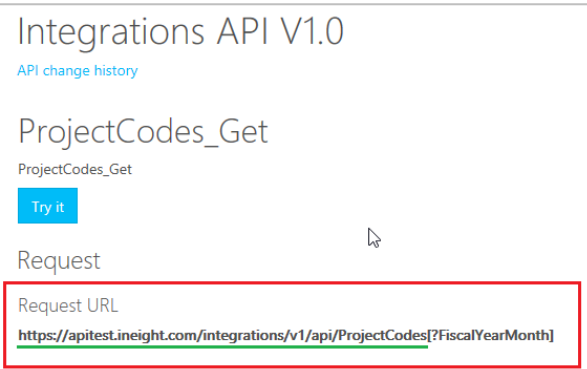

5. Paste the URL to the request in Postman. If any parameter information within square brackets was pasted, delete it from the URL string before continuing. Examples:

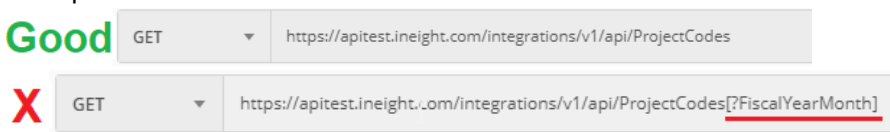

- 6. Add required Header Keys and set the values for headers using variables. Each variable name should be contained within two curly braces, for exapmle, {{variable}}.
	- **Authorization =** Bearer {{AccessToken}}
	- **X-IN8-TENANT-PREFIX =** {{TenantPrefix}}
	- **Content-Type =** application/json This should be selectable from a list in the Value field. This Header is not required for Get Requests, so is not shown in the example below.
	- **Ocp-Apim-Subscription-Key =** {{SubscriptionKey}}

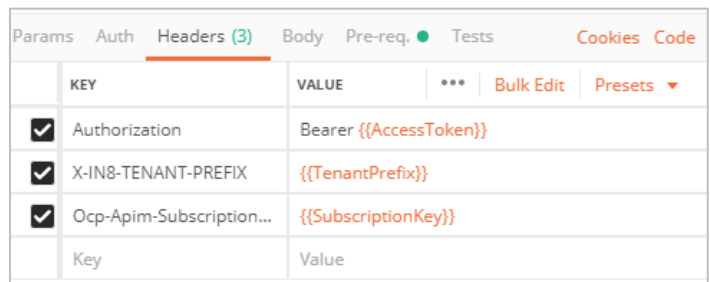

7. Select the environment that you want to use. After selected, variables change from red text to orange.

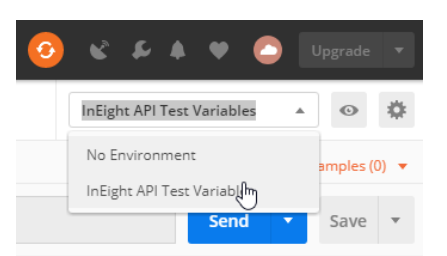

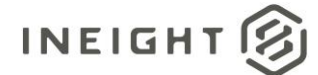

8. Select the **Pre-req** option on the request, and then paste the sample script from [Appendix A.](#page-12-0)

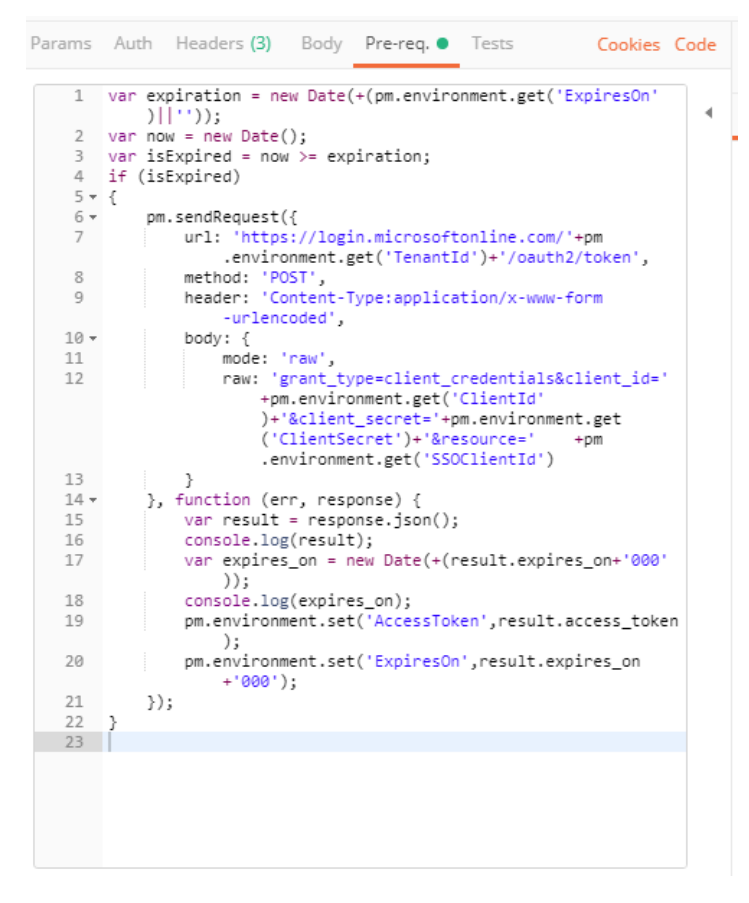

9. Click the **Send** button to test the API. The desired result is a response with 200 OK, or if using a POST message and you have not provided JSON content for the body, the message Payload was missing or invalid and was not parsed indicates initial success.

To see more details about what happened when a request was sent, such as when troubleshooting an error, the Postman Console tool can provide helpful information. The console is accessed from the View menu at the top left.

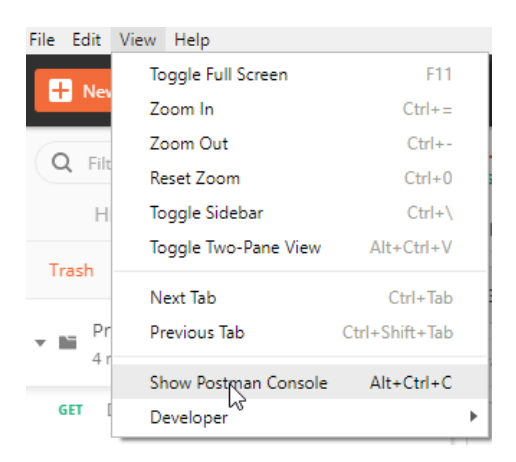

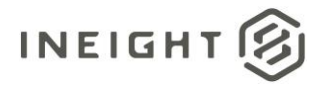

After it opens, send the request again and details will be captured in a separate console window. The image below shows an example for a permission error caused by the Authorization Header containing a value of Bearer {{Token}} instead of Bearer {{AccessToken}}.

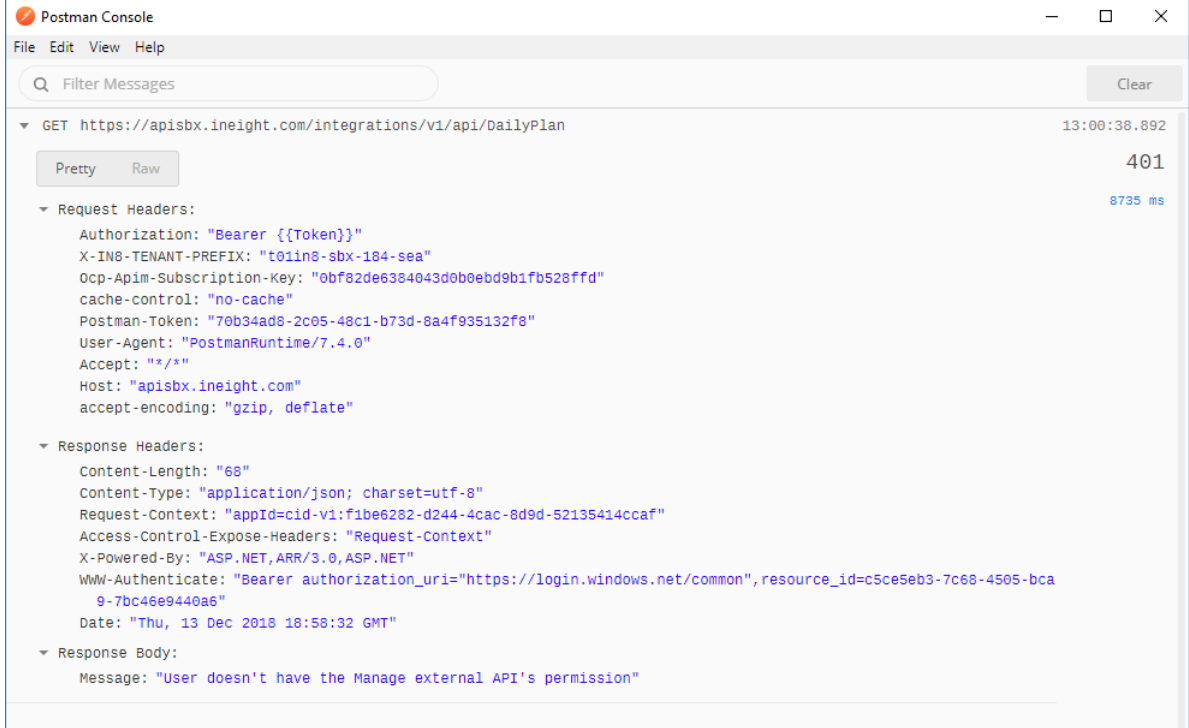

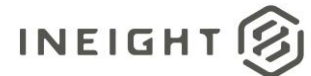

## <span id="page-12-0"></span>**Appendix A: Prerequisite Script**

For obtaining Bearer Token using Service Account Client Id/Secret.

The following script determines if the current token has expired, and if it has, it will get another one based on the variables set in the Postman Environment.

```
var expiration = new Date(+(pm.environment.get('ExpiresOn')||''));
var now = new Date();
var isExpired = now >= expiration;
if (isExpired)
{
  pm.sendRequest({
     url: 
'https://login.microsoftonline.com/'+pm.environment.get('TenantId')+'/oauth2/token'
,
    method: 'POST',
     header: 'Content-Type:application/x-www-form-urlencoded',
    body: {
      mode: 'raw',
      raw: 
'grant_type=client_credentials&client_id='+pm.environment.get('ClientId')+'&client
secret='+encodeURIComponent(pm.environment.get('ClientSecret'))+'&resource='+pm.env
ironment.get('SSOClientId')
    }
  }, function (err, response) {
    var result = response.json();
     console.log(result);
     if (result.expires_on)
     {
      var expires on = new Date(+(result.expires on+'000'));
      console.log(expires on);
      pm.environment.set('AccessToken', result.access token);
     pm.environment.set('ExpiresOn', result.expires_on+'000');
 }
   });
}
```
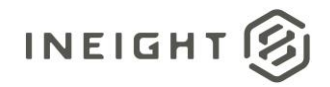

## <span id="page-13-0"></span>**Appendix B: Environment Variable Mapping to APIM Headers**

When creating API requests used with APIM in your own environment, use the following table to understand how the Environment Variables used in this document map to the required message headers for APIM messages.

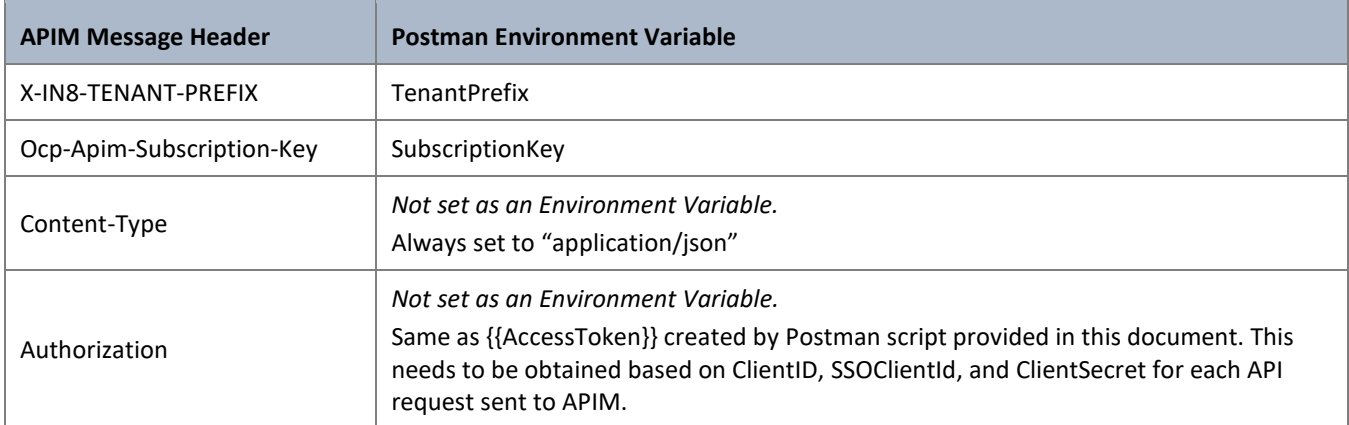